# Kontrastwiedergaben und Schärfen

### *der Olympus E-10*

### Präsentantion von Gerhard Reindl und Julia Lauterbach Klasse F 2 B

## Kontrast

Das Verhältnis zwischen den einzelnen Tonwerten oder die Differenz vom hellsten zum dunkelsten Wert eines Bildes wird als "Kontrast" bezeichnet.

Bei der Olympus E-10 sind drei verschiedene Helligkeitsabstufungen möglich

**1) HIGH 2) NORMAL 3) LOW** 

Hier die drei Kameraeinstellungen im Vergleich:

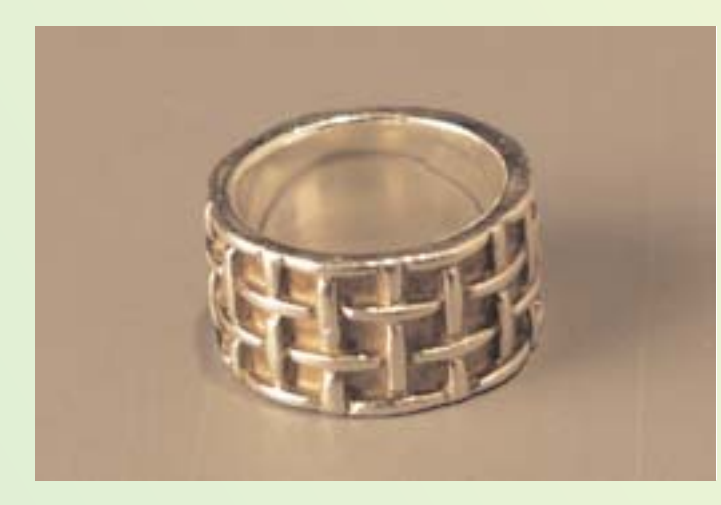

**1) HIGH** Führt zu einem sehr kontrastreichen Bild. Helle Bereiche können auswaschen und dunklere Bereiche können schwarz werden. Es kann passieren, dass bei dieser Einstellung in den hellsten und dunkelsten Bereichen keine Zeichnung mehr vorhanden ist.

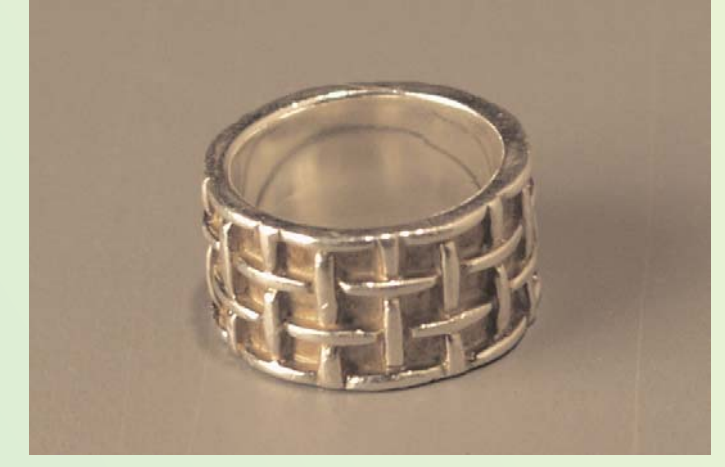

**2) NORMAL** Führt zu mittleren Abstufungen für eine natürliche Wiedergabe. Meistens ist dies die beste Wahl für Bilder.

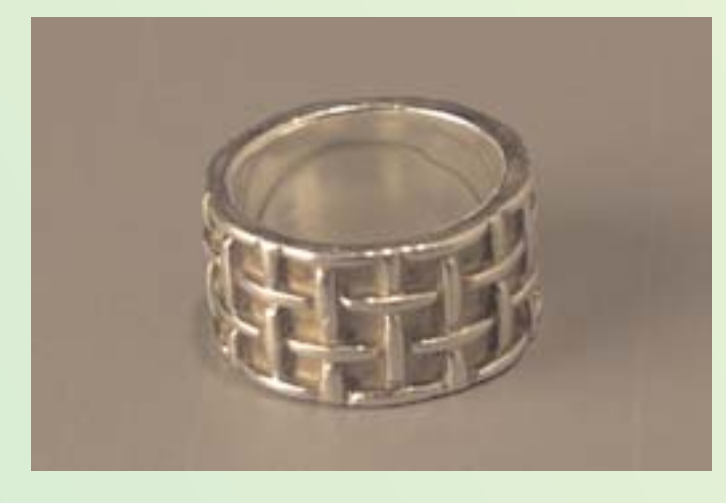

**3) LOW** Führt zu geringen Kontrasten und ist ideal für Bilder, die auf einem Computer mit Grafiksoftwareprogramm bearbeitet werden sollen. Die digitalen Bilder sind am kontrastärmsten. Der Spielraum für die Bildbearbeitung ist somit größer.

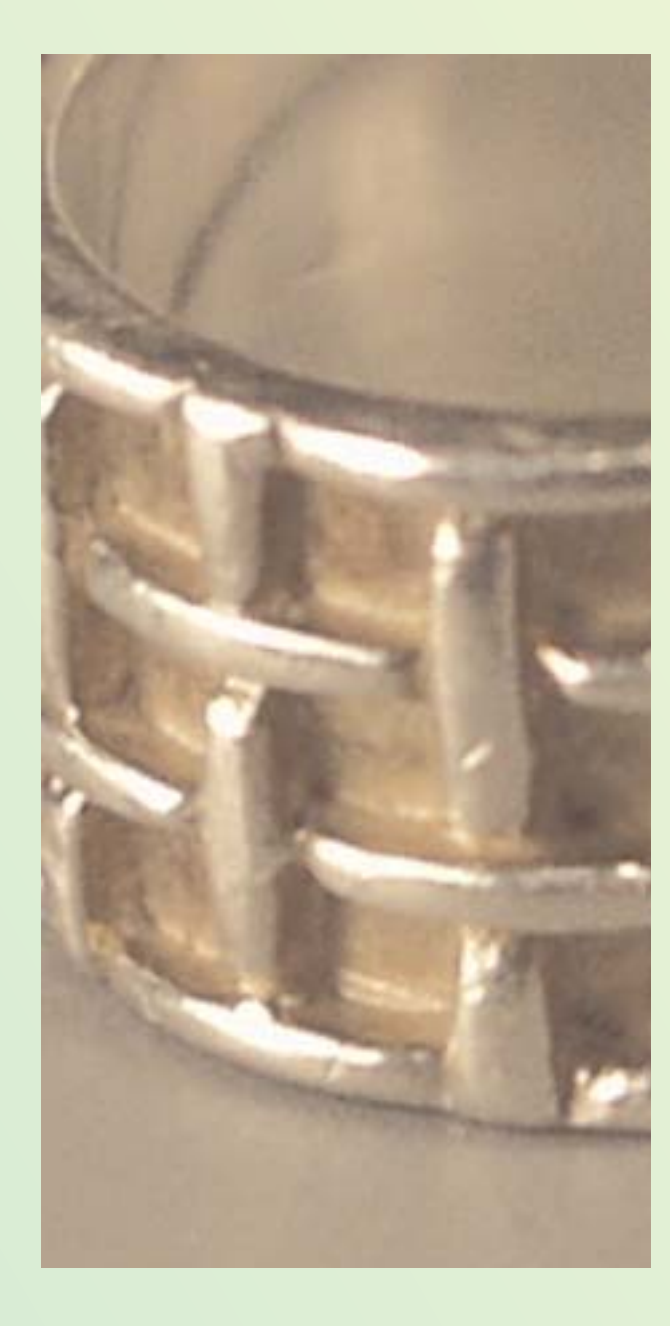

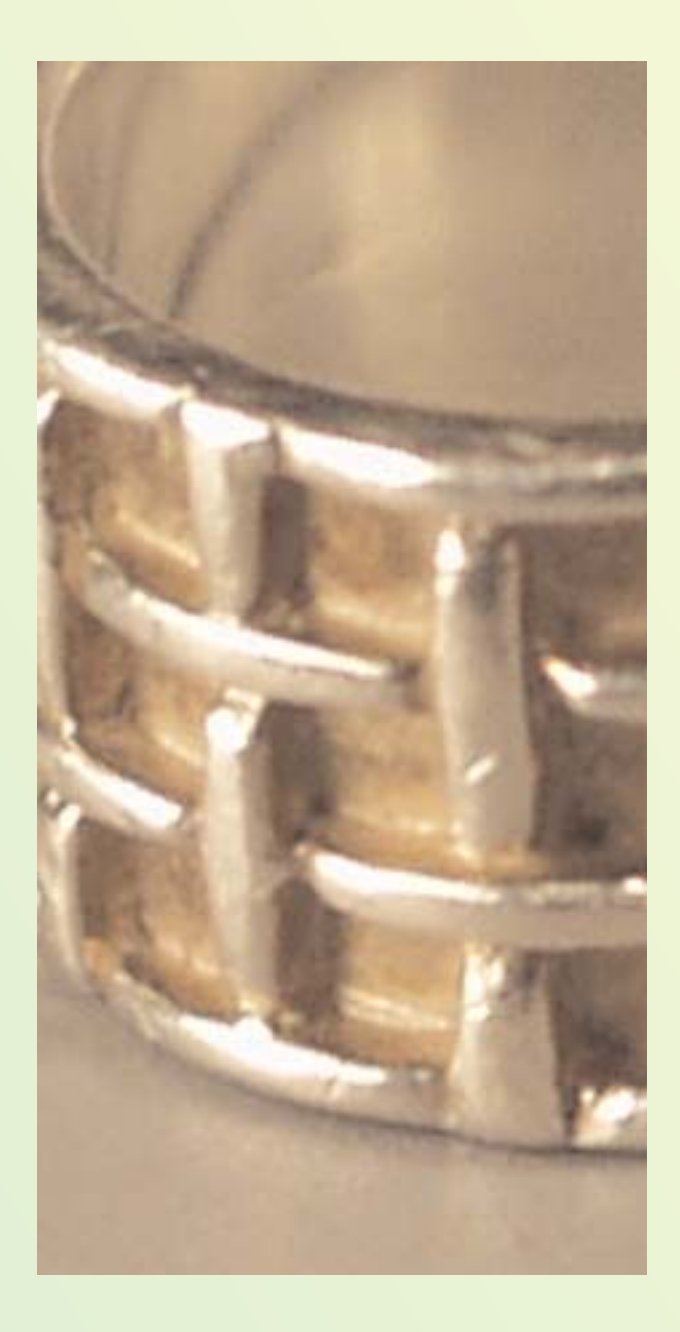

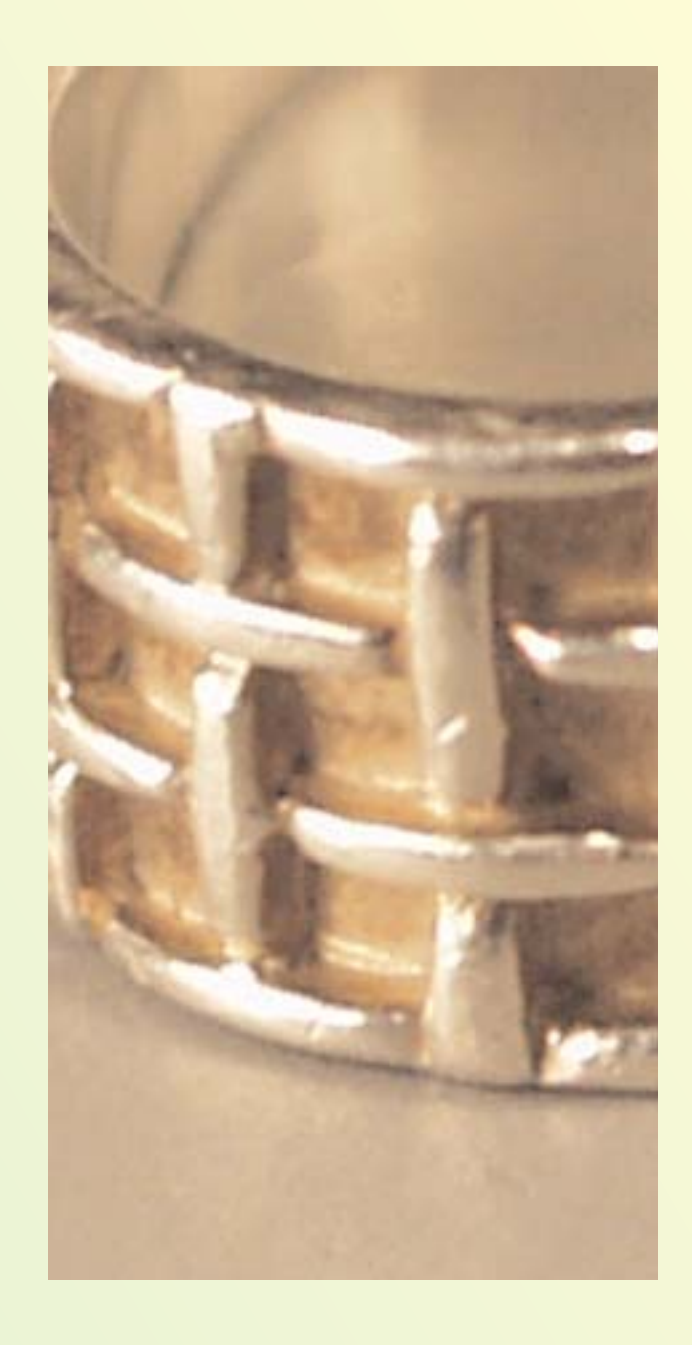

#### **Einstellung an der Kamera:**

Die Wahl des Kontrastes wird im Menü geändert. Gehen sie mit der Pfeiltaste auf die Kontrastanzeige. Mit der linken und rechten Pfeiltaste kann man sich in der Zeile bewegen. Ist die richtige Einstellung ausgewählt wird mit OK bestätigt.

Im Display wird bei einer anderen Einstellung als NORMAL die Anzeige sichtbar.

# Schärfe

Der Vorgang des Scharfzeichnes ändert die Kontraste und Helligkeitsstufen von benachbarten Bildpunkten. Dadurch wird der Eindruck einer höheren oder niedrigeren Schärfe erzielt. Wird die Kamera zum ersten mal aktiviert, arbeitet sie im Schärfebereich mit der Einstellung NORMAL.

Bei der Olympus E-10 sind drei verschiedene Bildschärfeneinstellungen möglich

**1) HARD 2) NORMAL 3) SOFT**

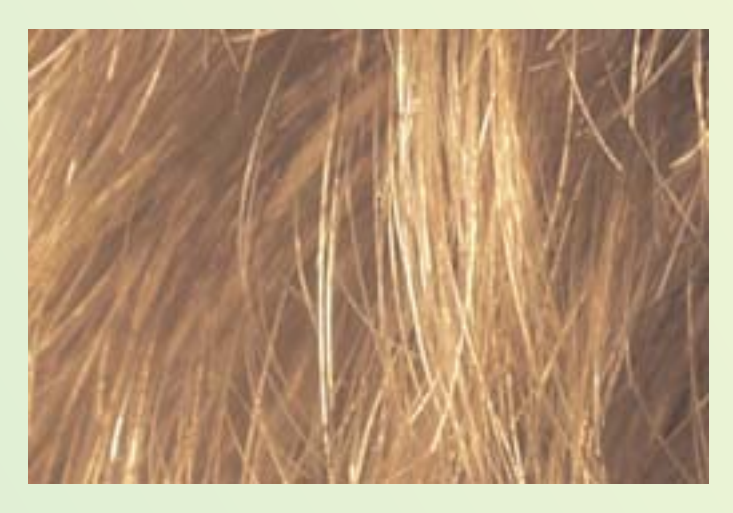

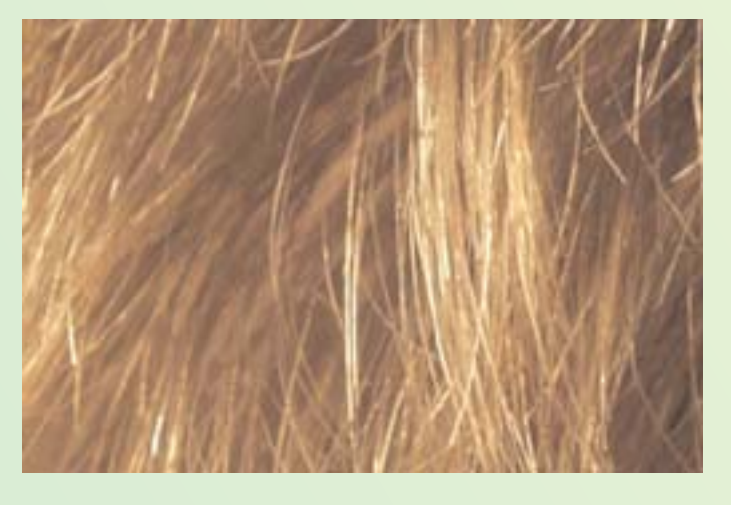

**1) HARD** Um die Klarheit des Bildes zu verbessern, wird hier der Kontrast der Farbkanten verschärft.

**2) NORMAL** Um beim Ausdrucken des Bildes die besten Ergebnisse zu erzielen, wird vom Hersteller diese Einstellung empfohlen.

**3) SOFT** Verwischt die Kanten und ist ideal für Bilder, die auf einem Computer mit Grafik-Softwareprogramm bearbeitet werden

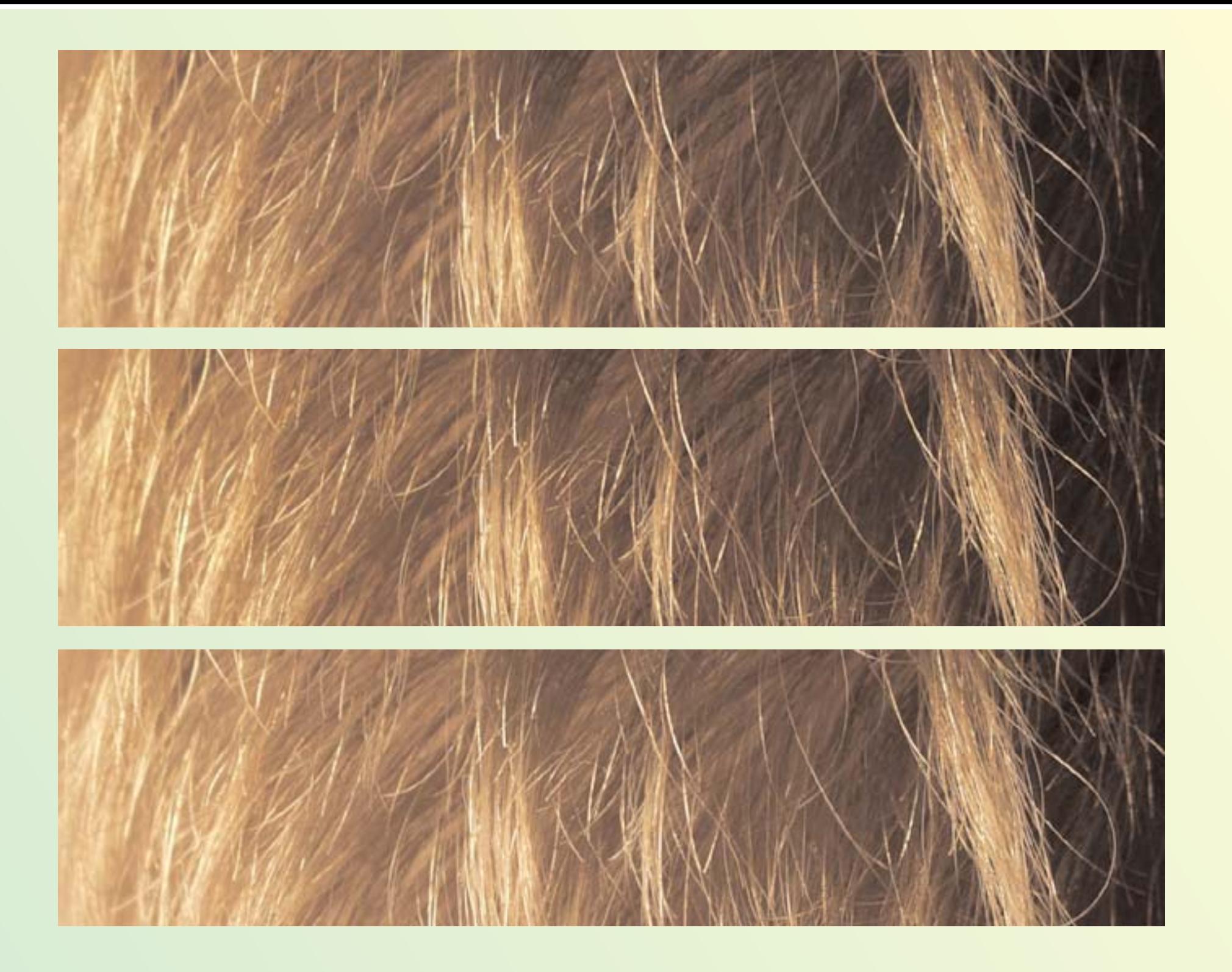

#### **Einstellung an der Kamera:**

Die Wahl der Schärfe wird ebenfalls im Menü geändert. Gehen Sie mit der Pfeiltaste auf die Bildschärfeneinstellung. Mit der linken und rechten Pfeiltaste kann man die grüne Markierung bewegen und die gewünschte Einstellung auswählen. Zur Bestätigung wird die Taste OK gedrückt. Die grüne Markierung geht auf die Bilschärfen-Anzeige zurück. Mit der OK-Taste wird das Menü beendet. Bei einer anderen Einstellung als NORMAL erscheint eine Anzeige im LCD-Feld.

#### **Bildbearbeitung im Photoshop**

Aufgabe: Ein mit der Olympus E-10 aufgenommenes HARD eingestelltes Bild, soll im PC zu einem SOFT-Bild umgearbeitet werden.

hier: vier Bildbeispiele

1) HARD-Bild -> SOFT-Bild

2) SOFt-Bild -> HARD-Bild

3) HIGH-Bild -> LOW-Bild

4) LOW-Bild -> HIGH-Bild

=> Bildbeispiele am PC zeigen; Erläuterung wie wir vorgeganen sind und in wieweit die Bearbeitung möglich ist.

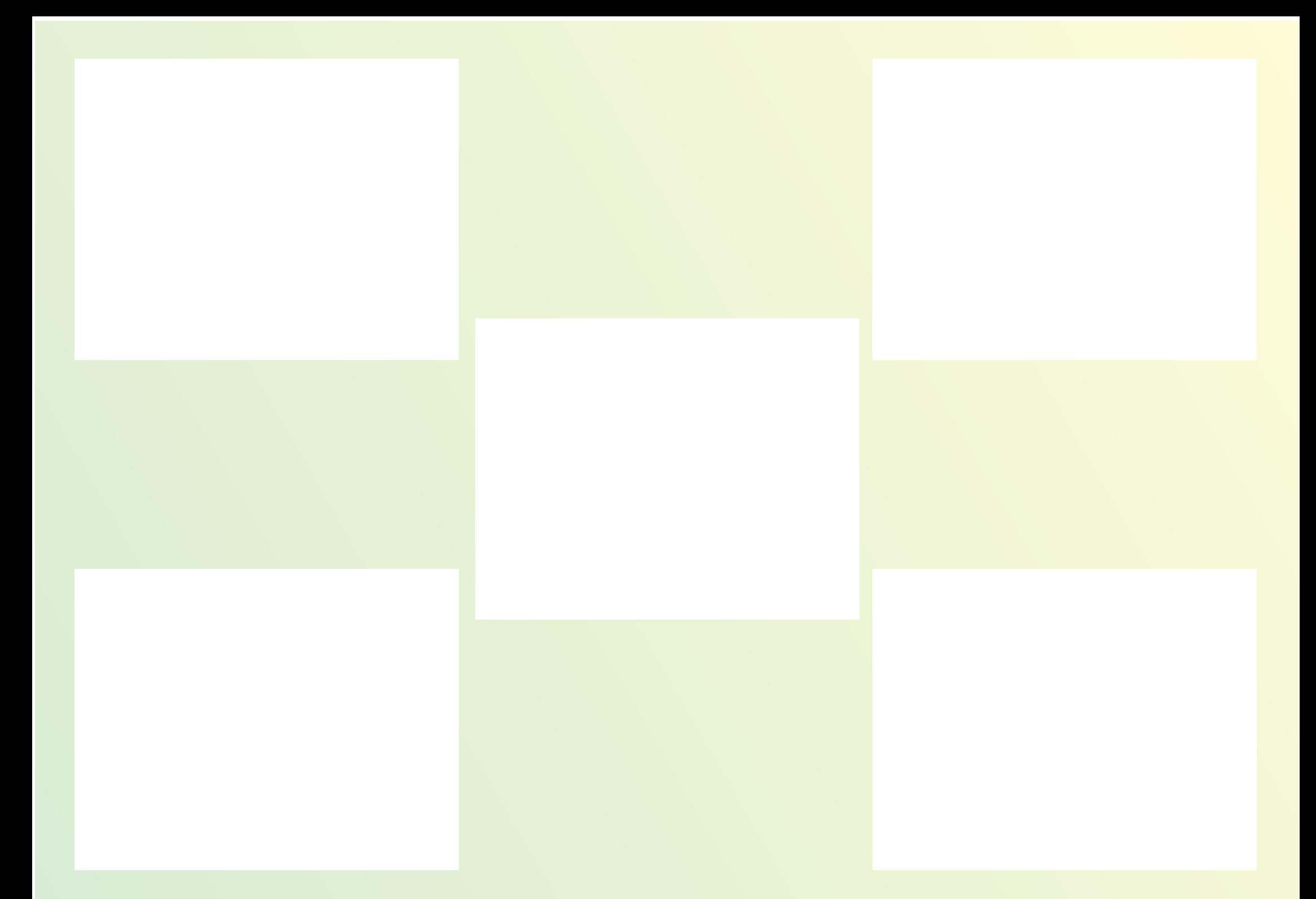